### **LEXWARE**

# Deinstallation und Neuinstallation von Lexware Programmen

In dieser Anleitung zeigen wir Ihnen, wie Sie Lexware Programme deinstallieren und im Anschluss wieder installieren.

#### Vorbereitungen

- **1.** Führen Sie eine Datensicherung 'Datei Datensicherung Sicherung' durch. Haken Sie ggf. auch Formulare und Dokumente an.
- 2. Notieren Sie die Seriennummer '? Info Seriennummer'.

#### Deinstallation Lexware-Programm

Hinweis: Beachten Sie, dass Sie für das beschriebene Vorgehen administrative Rechte und Kenntnisse benötigen.

1. Drücken Sie die 'Windows-Taste' und geben Sie dann 'appwiz.cpl' ein.

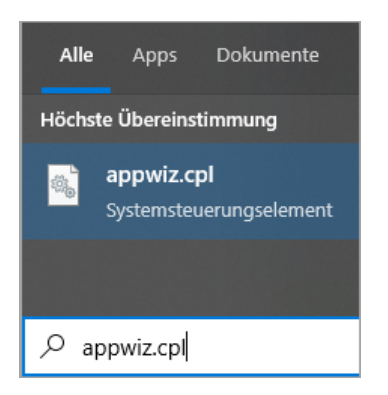

Drücken Sie die Eingabe(Enter)-Taste.

2. Markieren Sie das Programm und klicken Sie auf 'Deinstallieren'.

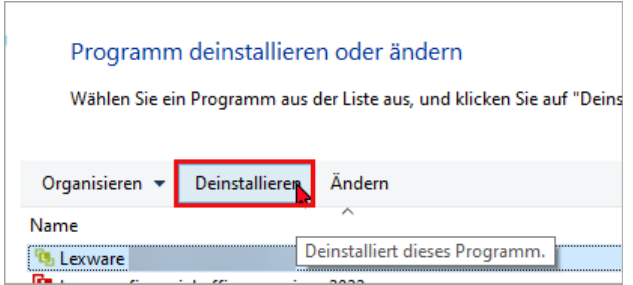

- 3. Bestätigen Sie die folgende Meldung mit 'Ja'.
- 4. Klicken Sie auf 'Software deinstallieren'.

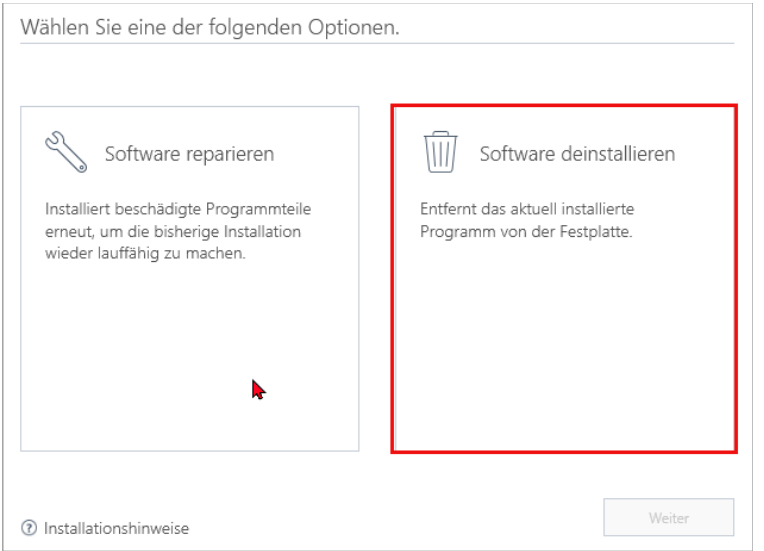

5. Klicken Sie auf 'Weiter'.

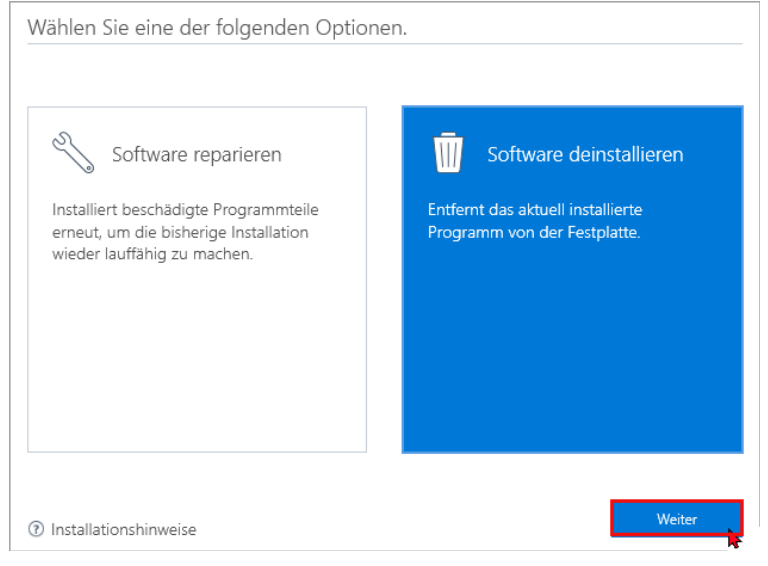

6. Klicken Sie auf 'Ja'.

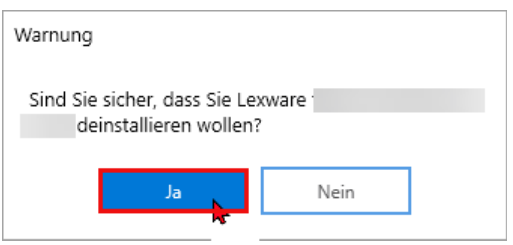

7. Die Deinstallation startet.

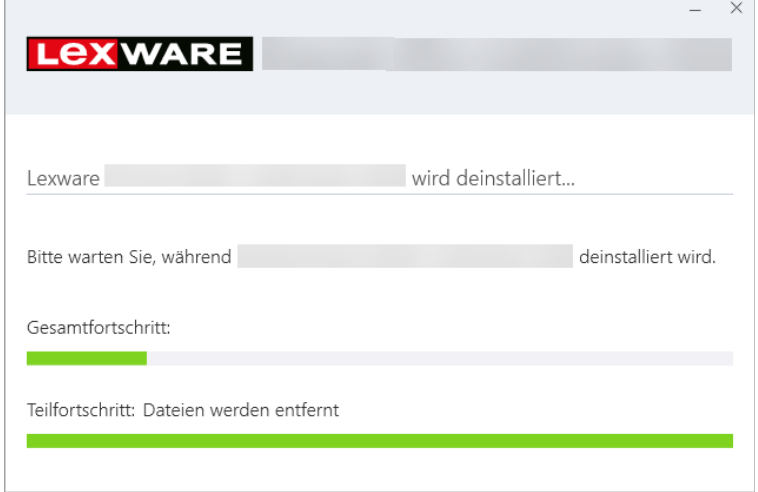

8. Nach erfolgreicher Deinstallation klicken Sie auf 'Fertigstellen'.

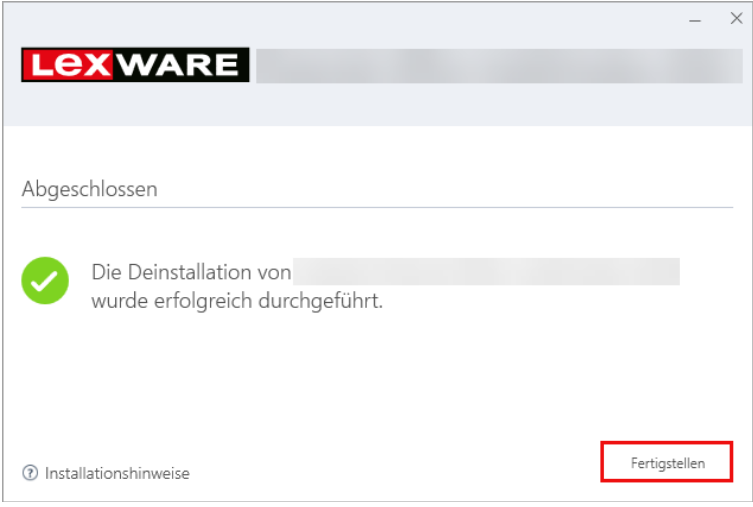

Die Deinstallation wurde durchgeführt.

## Installation Lexware Programm

- 1. Klicken Sie auf den Link <mark>https://shop.lexware.de/software-download (https://shop.lexware.de/software-</mark> [download\).](https://shop.lexware.de/software-download)
- 2. Wählen Sie Ihr Lexware-Programm aus.

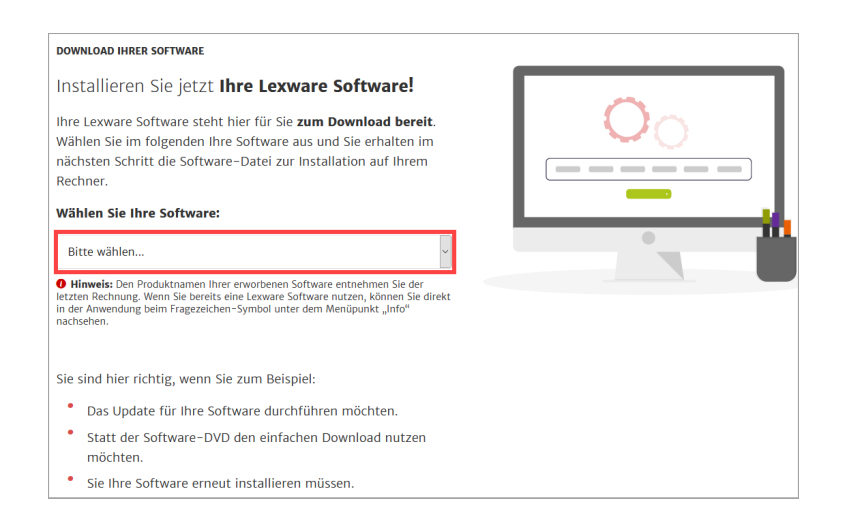

3. Klicken Sie auf 'Jetzt Software herunterladen'.

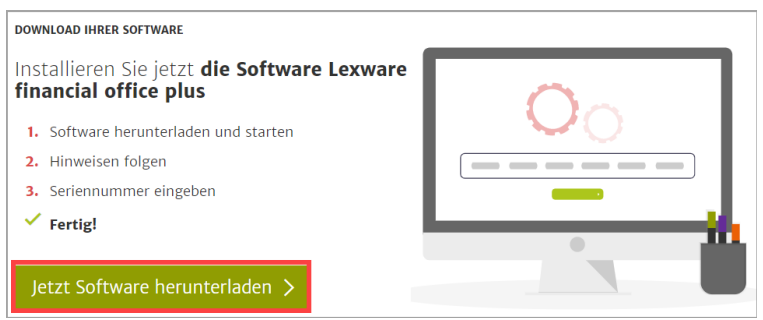

- 4. Das Fenster Ihres Standard–Internet–Browsers öffnet sich. Speichern Sie die Setup–Datei z. B. auf dem 'Desktop' oder einem Ordner Ihrer Wahl.
- 5. Klicken Sie dann im Browser auf das 'Downloadzeichen' und anschließend auf die Datei '[Programm]\_Setup.exe'.

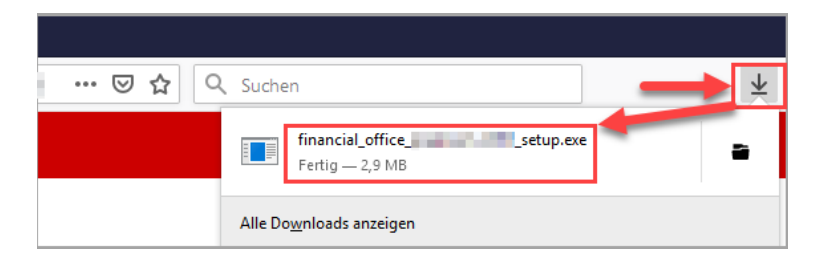

Alternativ öffnen Sie im Windows-Explorer den Speicherort der Setup-Datei. Klicken Sie doppelt auf die heruntergeladene Datei.

- 6. Die Installation startet.
- 7. Geben Sie Ihre Seriennummer ein.

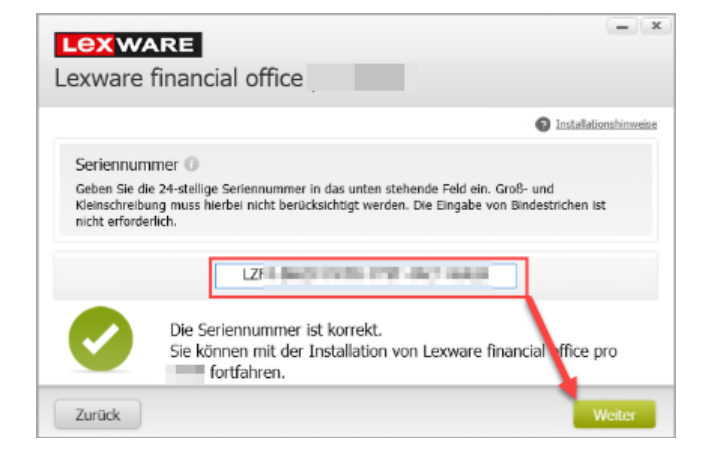

- 8. Folgen Sie den weiteren Installationshinweisen.
- 9. Klicken Sie auf 'Fertig stellen', wenn die Installation abgeschlossen ist.

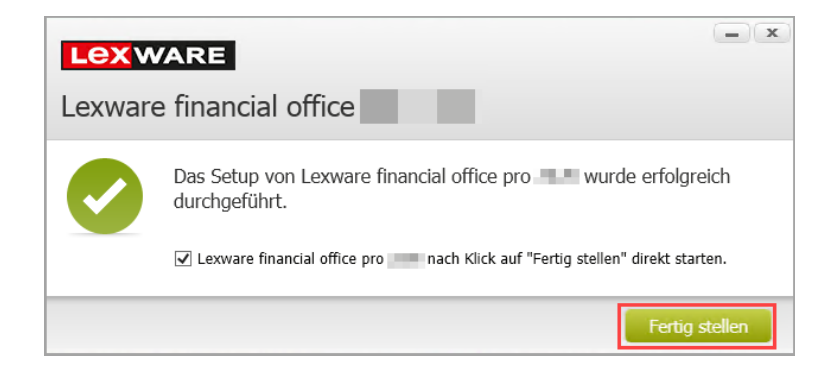